要保管

## 教職課程の履修カルテについて

履修カルテは、入学段階から教員免許状を取得するまでの学習内容、理解度等を把握するため のものです。

以下の注意事項をよく確認のうえ、次ページ以降の活用スケジュール例、入力・印刷方法に基づ き、各自、学期末(成績公開後)のタイミングで、随時、教職課程の履修状況の振り返り等を入力して ください。

# 注 意 事 項

≪教職課程を有する全学部の学生対象≫

- \* 履修カルテは、所属する学部学科が有する教職課程(免許種・教科)のみ作成されます。他 学科の教職課程(免許種・教科)の履修を希望する場合は、自身で十分に確認の上、履修管 理を行ってください。
- \* 教職課程の履修の取消等、申請内容の変更(休学・復学等を含む。)を希望する場合は、速 やかに教務課教職担当(南大沢キャンパス1号館教務課②窓口)に申し出てください。
- \* 指定された期間後は、履修カルテに入力した内容(2 ページ①「志望理由」)の修正ができなく なるため、入力ミスがないよう注意してください。
- \* 教職履修確認面接後は、履修カルテに入力した内容(2~3 ページ②「教職関連科目修得状 況確認」、③「必要な資質能力についての自己評価」、④「教職に関する学外実習(教師塾 等)・ボランティア経験等」)、⑤「自己評価と課題」の修正ができなくなるため、入力ミスがない よう注意してください。

≪人文社会学部・都市環境学部の学生対象≫

\* 履修カルテ「教職関連科目修得状況」の「教科に関する専門的事項」は、システム上、"同一 科目名の科目"及び"同一科目名・同一識別番号< >の科目"を区別することができないた め、修得済の授業科目が全て表示されます。履修の手引(別冊)『教職課程の履修概要』に 記載されている科目名・識別番号< >の科目ごとの単位数しか「教科に関する専門的事 項」の単位として計上できませんので、自身で十分に修得単位数を確認し、「教科に関する専 門的事項」の最低修得単位数に満たないことがないよう注意してください。

#### ❖ 履修カルテ活用スケジュール例

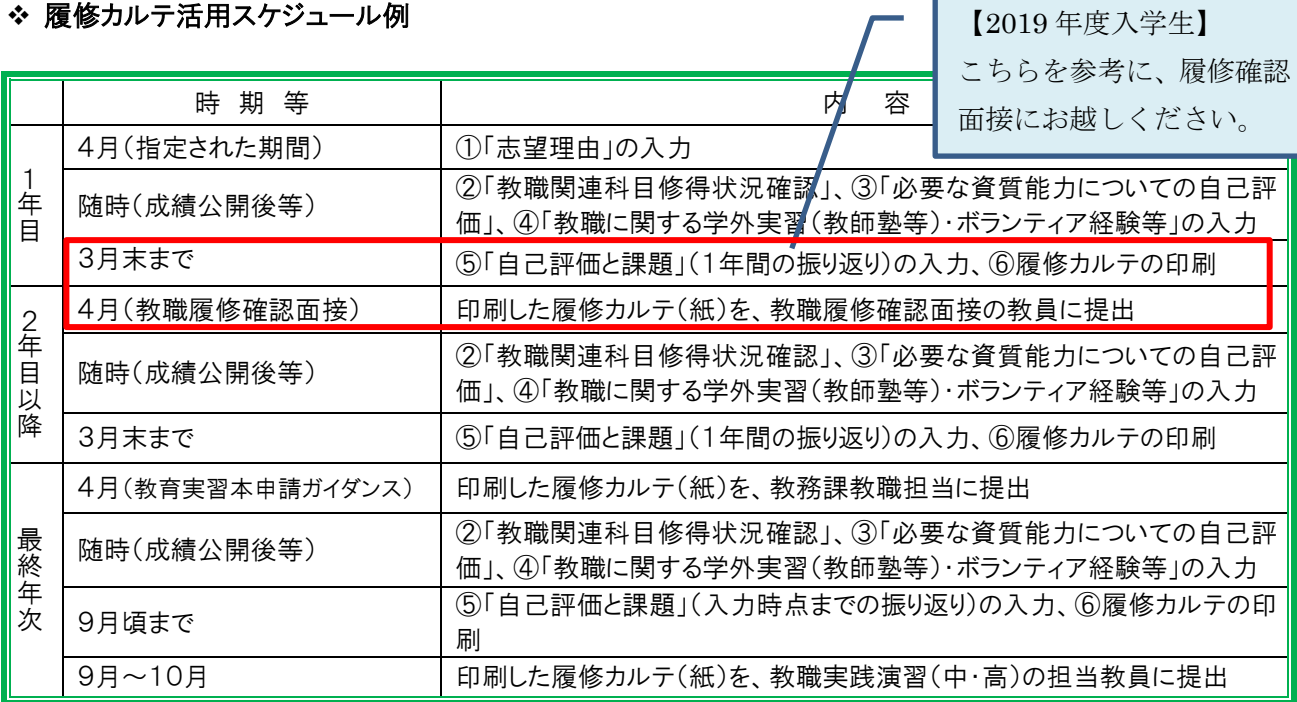

# ❖ 入力・印刷方法

CAMPUS SQUARE for WEB にログインし、『履修』ー『教職履修カルテ』ー①③④⑤⑥『自己評価シート入 力』又は②『教職関連科目修得状況確認』をクリックする。

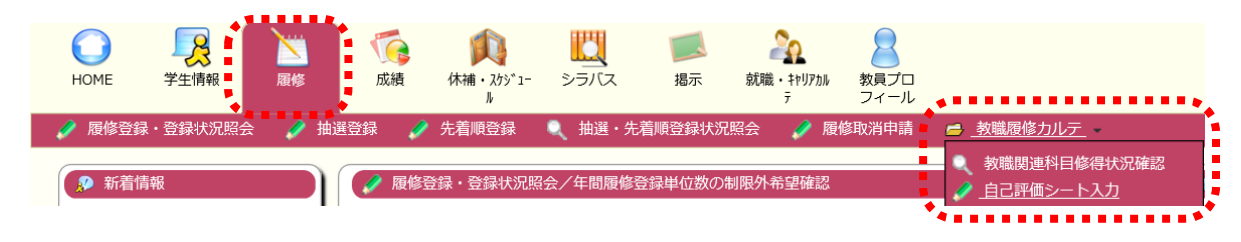

① 志望理由

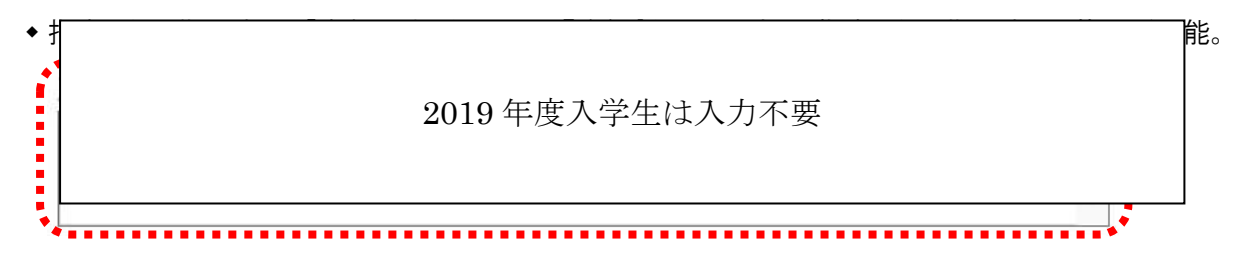

## ② 教職関連科目修得状況確認

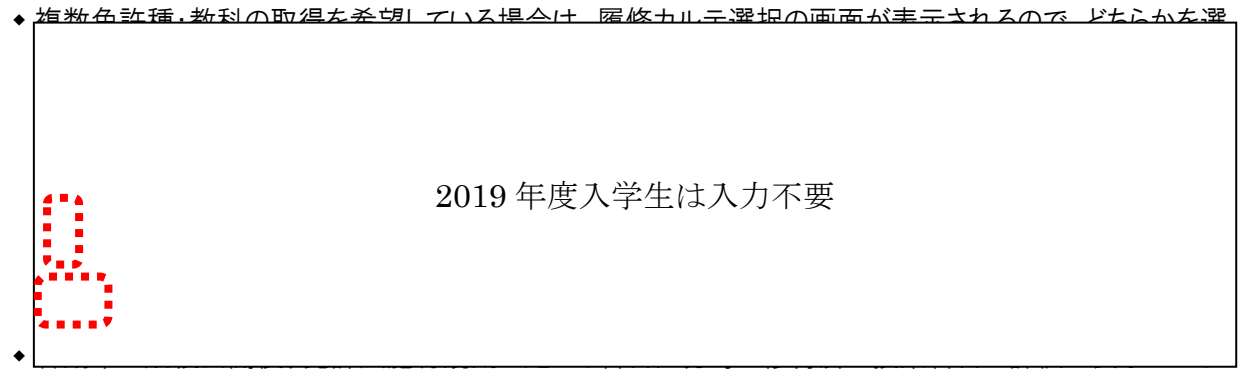

ので、「自己評価」、「学んだこと」を入力し、画面左下の『登録』をクリックする。

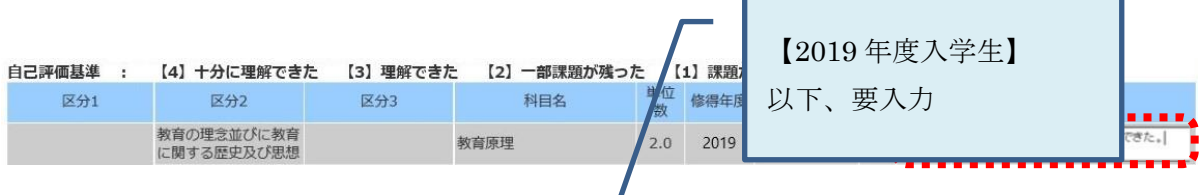

- ③ 必要な資質能力についての自己評価
	- 各期末の成績公開後に、各自、次の各項目・指標に対し、当該期末時点での自己評価を以下の評価基 準で選択し、画面左下の『登録』をクリックする。年度末までは修正が可能。

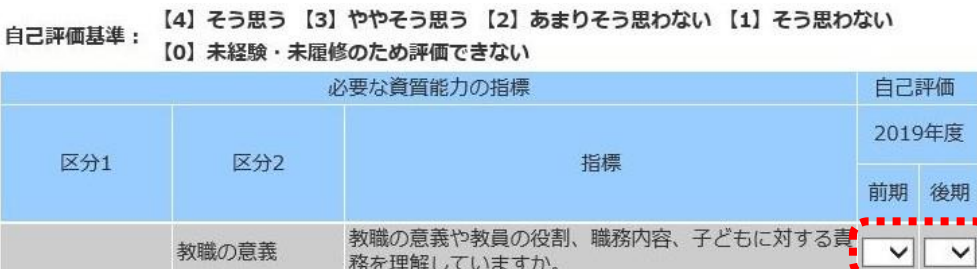

- ④ 教職に関する学外実習(教師塾等)・ボランティア経験等
	- 随時、「年度」、「期間」、「学校・自治体等の機関」、「内容及び学んだこと」を入力し、画面左下の『登録』 をクリックする。複数回行った場合は、『追加』をクリックし、行を追加すること。当該年度は修正が可能。

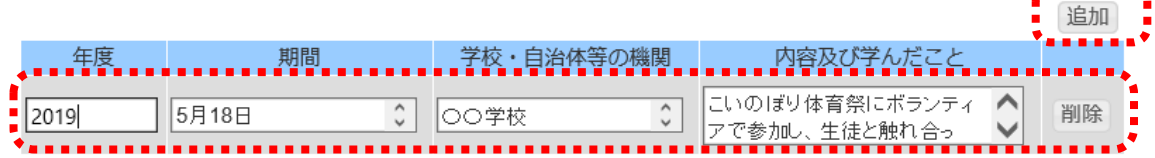

- ⑤ 自己評価と課題
	- ◆ 年度末に、当該年度の「自己評価と課題」(1年間の振り返り)を入力し、画面左下の『登録』をクリックする。  $\ddot{}}$ 2019年度
- ⑥ 履修カルテ印刷
	- ◆3月末までに②~⑤を入力、『登録』し、画面左下の『登録』右横の『印刷用画面を表示』をクリックする。表 示された履修カルテ右上の『印刷』をクリックし、印刷する。2~3 年目は 4 月の教職履修確認面接に持参 する。最終年次は、4月の教育実習本申請ガイダンスに持参する。その後、9月頃までに入力し、9~10月 の教職実践演習(中・高)に持参する。

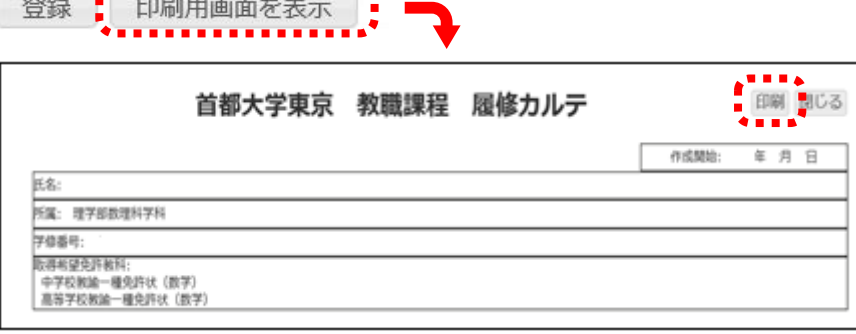

------------------------